## **Windows XP Installation Instructions**

- 1. Turn on the power to the PC. Windows will automatically detect that a new device has been installed and will display the following window.
	- A. Windows XP will automatically detect the Belkin card.

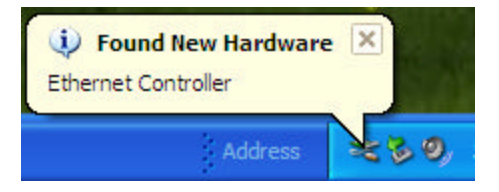

B. Windows XP will install the drivers for the card.

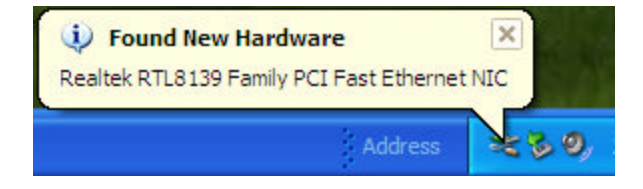

C. You will be notified when the Drivers are installed.

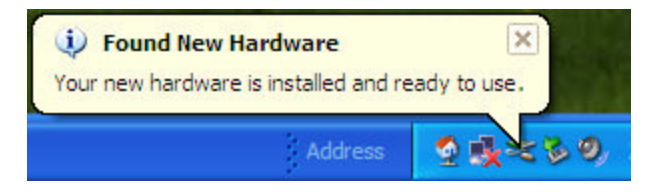

**Note:** To confirm that the card is installed and working properly, you will need to check the Device Manager.

2. Right click on the My Computer Icon> Properties> Hardware>Device Manager You will see an entry under Network Adapters. Left click on the + to expand Network Adapters and you should see a listing for the Realtek RTL8139. Double click on it; it will bring up the Status of Adapter under Device Status and it should say "This device is working properly".

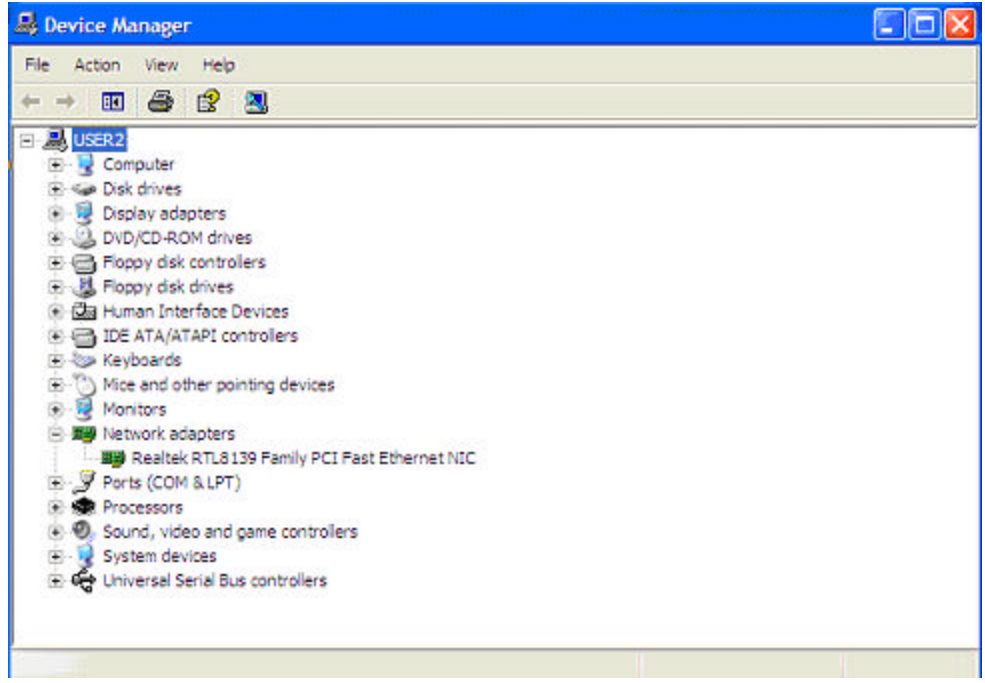